# SoftPLC CFW100

User Manual

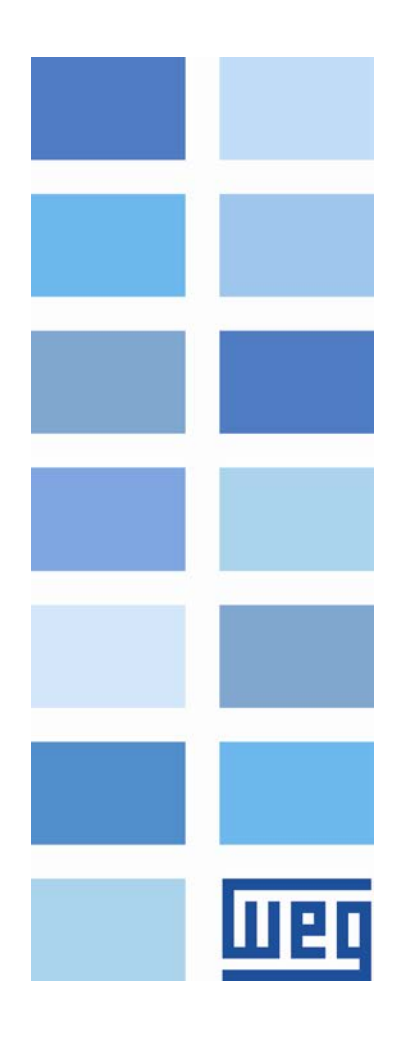

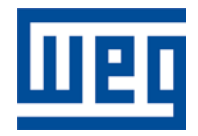

## SoftPLC User Manual

Series: CFW100 Language: English Document Number: 10002965849 / 02

Publication Date: 10/2014

### **CONTENTS**

map

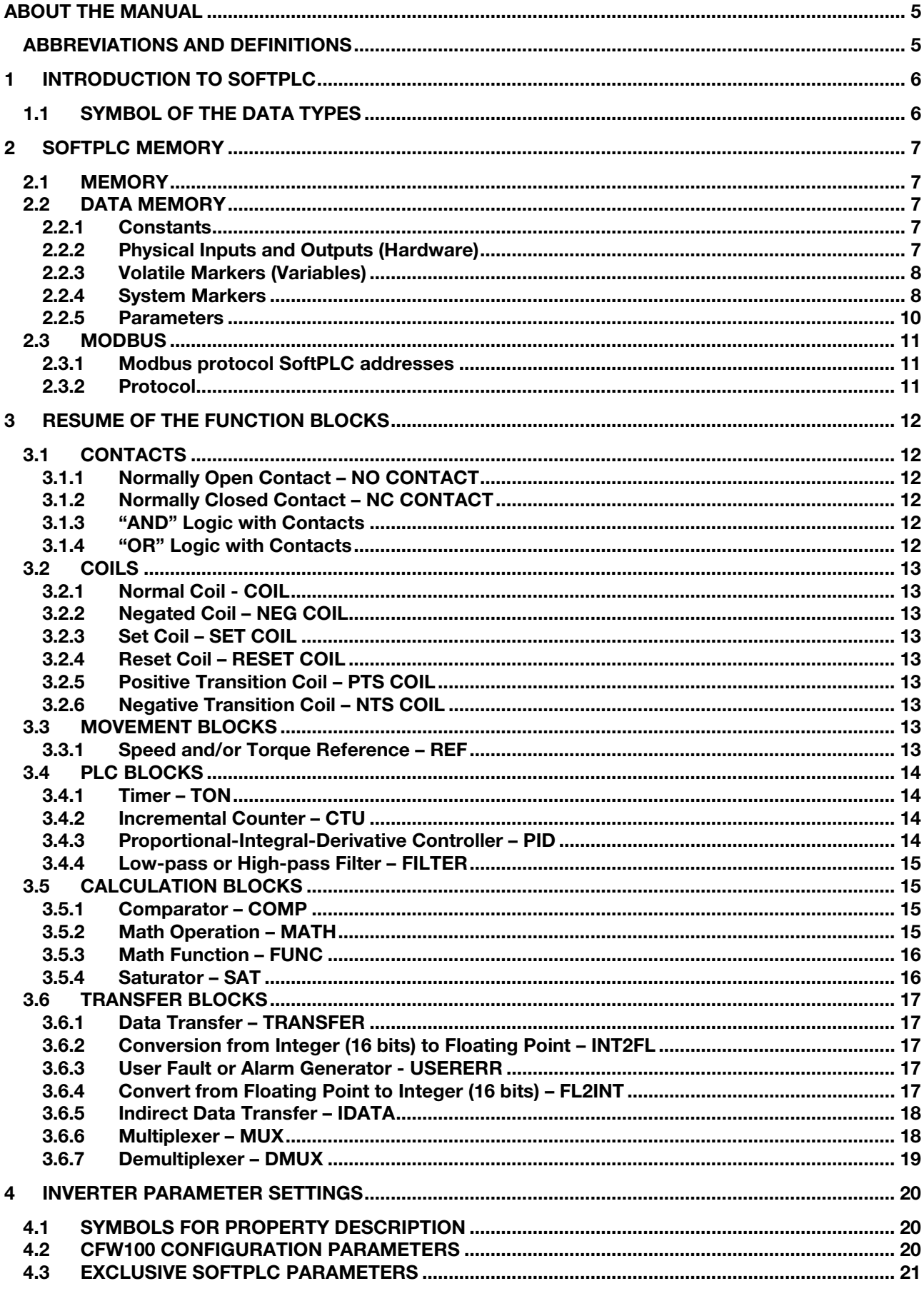

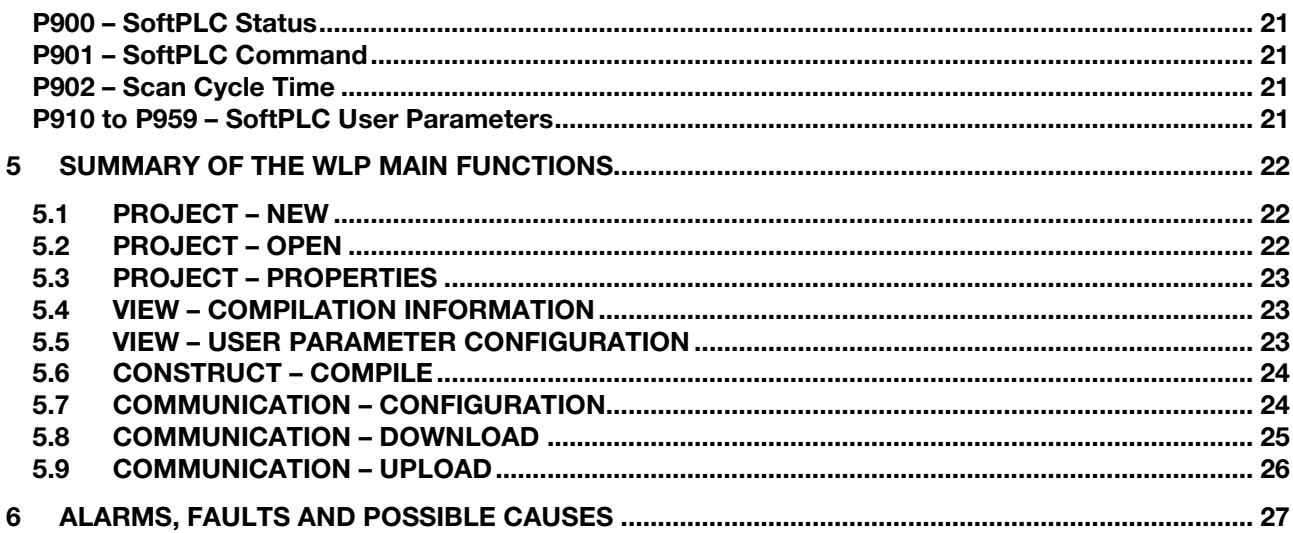

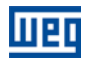

### <span id="page-4-0"></span>ABOUT THE MANUAL

This manual provides the required information for the operation of the CFW100 frequency inverter using the user's programming module, called SoftPLC. This manual must be used together with the user's manual of the CFW100 and WLP software.

#### <span id="page-4-1"></span>ABBREVIATIONS AND DEFINITIONS

- **PLC** Programmable Logic Controller<br>
Cycling Redundancy Check
- **CRC** Cycling Redundancy Check<br> **RAM** Random Access Memory
- RAM Random Access Memory<br>
WLP Programming Software in
- WLP Programming Software in Ladder Language<br>USB Universal Serial Bus
- Universal Serial Bus

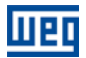

### <span id="page-5-0"></span>1 INTRODUCTION TO SOFTPLC

The SoftPLC is a resource that adds the functionalities of a PLC to the CFW100, making the product flexible and allowing the user to develop its own applications (user's programs).

The main SoftPLC characteristics are:

- **Programming in "Ladder Language" using the WLP software.**
- Access to all Parameters and I/Os of the CFW100.
- 50 configurable parameters for the user to set.
- **PLC, Mathematical and Control Blocks**
- On-line transfer and monitoring of the software application via Serial/USB interface.
- **Transfer of the application software installed on the CFW100 to the PC with password restriction.**
- Storage of the software application on the FLASH memory module.
- **Execution directly on the RAM.**

#### <span id="page-5-1"></span>1.1 SYMBOL OF THE DATA TYPES

- %KW word-type constants (16 bits)
- %KF float-type constants (32 bits, floating point)
- %MX bit markers
- %MW word markers (16 bits)
- %MF float markers (32 bits, floating point)
- %SX system bit markers
- %SW system word markers (16 bits)
- %IX digital Inputs
- %IW analog inputs (16 bits)
- %QX digital outputs
- %QW analog outputs (16 bits)
- %UW user parameters (16 bits)
- %UW system parameters (16 bits)
- %PD drive parameter (16 bits)

### <span id="page-6-0"></span>2 SOFTPLC MEMORY

The total size of the SoftPLC memory is 4712 bytes for programming memory and data memory.

#### <span id="page-6-1"></span>2.1 MEMORY

- SoftPLC function: 4712 bytes
- **SoftPLC User Parameter: 408 bytes**

#### <span id="page-6-2"></span>2.2 DATA MEMORY

The SoftPLC data memory area (user variables) is shared with the programming memory. Therefore, the total size of an application may vary as a function of the number of variables used by the user.

The bit, word and float markers are allocated according to the LAST address used on the application, that is, the longer the last address, the larger the allocated area. Therefore, it is recommended to use the markers in a SEQUENTIAL manner.

The word and float constants also use programming memory space.

#### <span id="page-6-3"></span>2.2.1 Constants

| Sym. | <b>Description</b>                                          | <b>Bytes</b>                                                                                                    |                                            |  |
|------|-------------------------------------------------------------|----------------------------------------------------------------------------------------------------|--------------------------------------------|--|
| %KW  | <b>Word Constants</b><br>$(16 \text{ bits})$                | It depends on the number of different word constants.<br>E.g.: If it was used:<br>- %KW: 327<br>- %KW: 5; 67<br>- %KW: 13; 1000; <del>13</del> ; 4        | $= 2$ bytes<br>$= 4$ bytes<br>$= 6$ bytes  |  |
| %KF  | <b>Float Constants</b><br>$(32 \text{ bits} - \text{IEEE})$ | It depends on the number of different float constants. E.g.:<br>If it was used:<br>- %KF: -0.335<br>$-$ %KF: 5.1; 114.2<br>- %KF: 0.0; 115.3; 0.0; 13.333 | $= 4$ bytes<br>$= 8$ bytes<br>$= 12$ bytes |  |

Table 2.1: Memory Map of the Constants

#### <span id="page-6-4"></span>2.2.2 Physical Inputs and Outputs (Hardware)

#### Table 2.2: I/O Memory Map

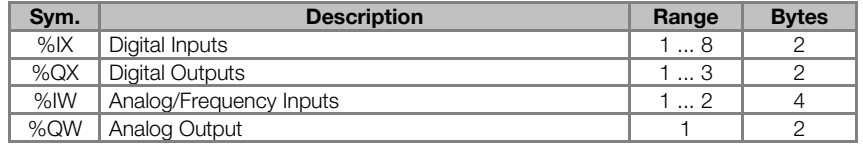

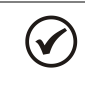

#### NOTE!

The %IW3 marker corresponds to the frequency input. In order to activate this input, it is necessary to set P246 to 1.

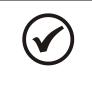

#### NOTE!

The values of the Analog/Frequency Inputs (%IW) and Analog Output (%QW) read and written via SoftPLC respect their gains (P232, P247: %IW1, %IW3 e P252: %QW1) and offsets (P234, P249: %IW1, %IW3).

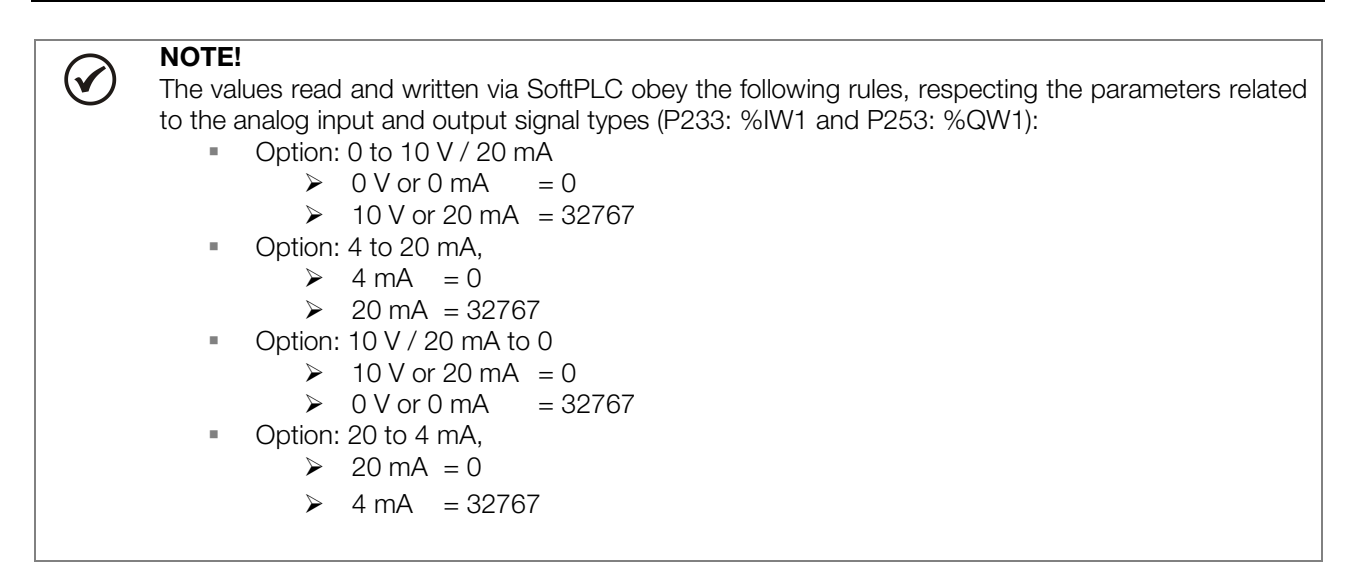

#### <span id="page-7-0"></span>2.2.3 Volatile Markers (Variables)

They consist of variables that can be applied by the user to execute the logics of the application. They can be bit markers (1 bit), word markers (16 bit) or float markers (32 bit – IEEE).

| Sym. | <b>Description</b>   | Range      | <b>Bytes</b>                                           |              |  |
|------|----------------------|------------|--------------------------------------------------------|--------------|--|
| %MX  | <b>Bit Markers</b>   | 5000  6099 | It depends on the last used marker. They are organized |              |  |
|      |                      |            | in byte pairs. E.g.:                                   |              |  |
|      |                      |            | - last marker: $%MX5000$                               | $= 2$ bytes  |  |
|      |                      |            | - last marker: %MX5014                                 | $= 2$ bytes  |  |
|      |                      |            | - last marker: %MX5016                                 | $= 4$ bytes  |  |
|      |                      |            | - last marker: %MX5039                                 | $= 6$ bytes  |  |
| %MW  | <b>Word Markers</b>  | 8000  8199 | It depends on the last used marker. E.g.:              |              |  |
|      |                      |            | - last marker: %MX8000                                 | $= 2$ bytes  |  |
|      |                      |            | - last marker: %MX8001                                 | $= 4$ bytes  |  |
|      |                      |            | - last marker: %MX8007                                 | $= 16$ bytes |  |
| %MF  | <b>Float Markers</b> | 90009199   | It depends on the last used marker. E.g.:              |              |  |
|      |                      |            | - last marker: %MX9000                                 | $= 4$ bytes  |  |
|      |                      |            | - last marker: %MX9001                                 | $= 8$ bytes  |  |
|      |                      |            | - last marker: %MX9007                                 | $=$ 32 bytes |  |

Table 2.3: Volatile Marker Memory Map

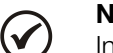

NOTE!

In order to minimize the application size, use the markers in a sequential manner. E.g.:

- Bit markers: %MX5000, %MX5001, %MX5002, ...
- Word markers: %MW8000, %MW8001, %MW8002, ...
- Float markers: %MF9000, %MF9001, %MF9002, ...

#### <span id="page-7-1"></span>2.2.4 System Markers

They consist of special variables that allow the user to read and change inverter data that may or may not be available in the parameters. They may be: system bit markers (1 bit) or system word markers (16 bits).

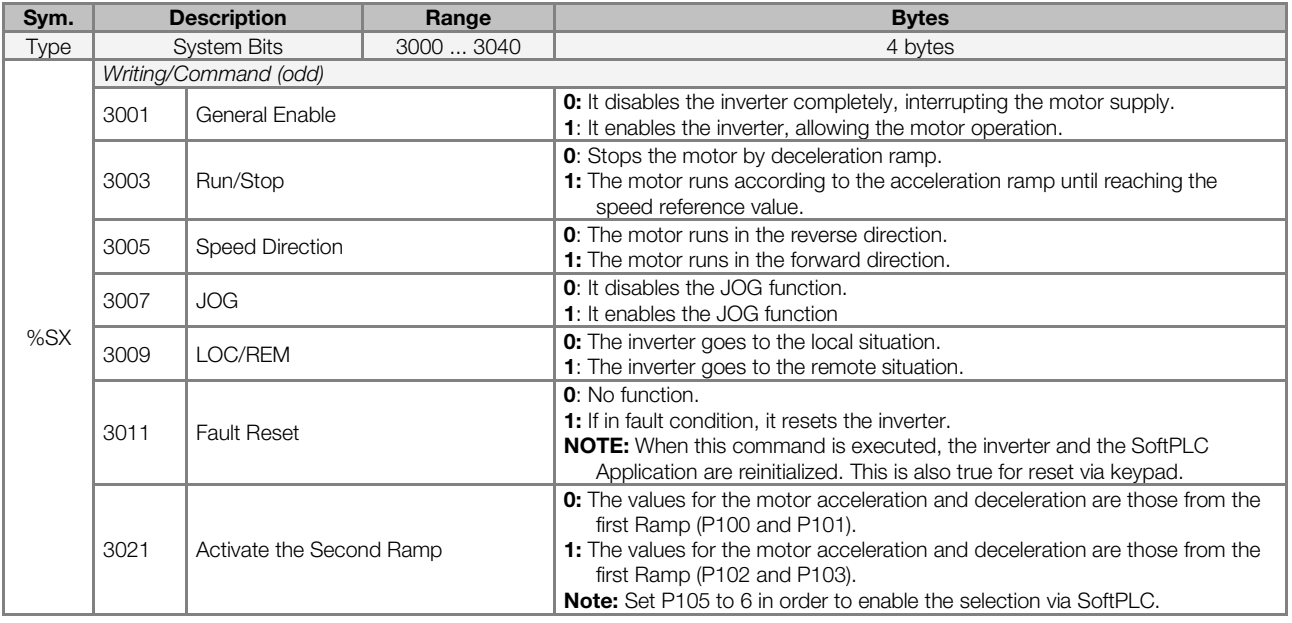

#### Table 2.4.a: Memory Map for the Odd System Bits - Writing/Command

Table 2.4.b: Memory Map for the Even System Bit - Reading/State

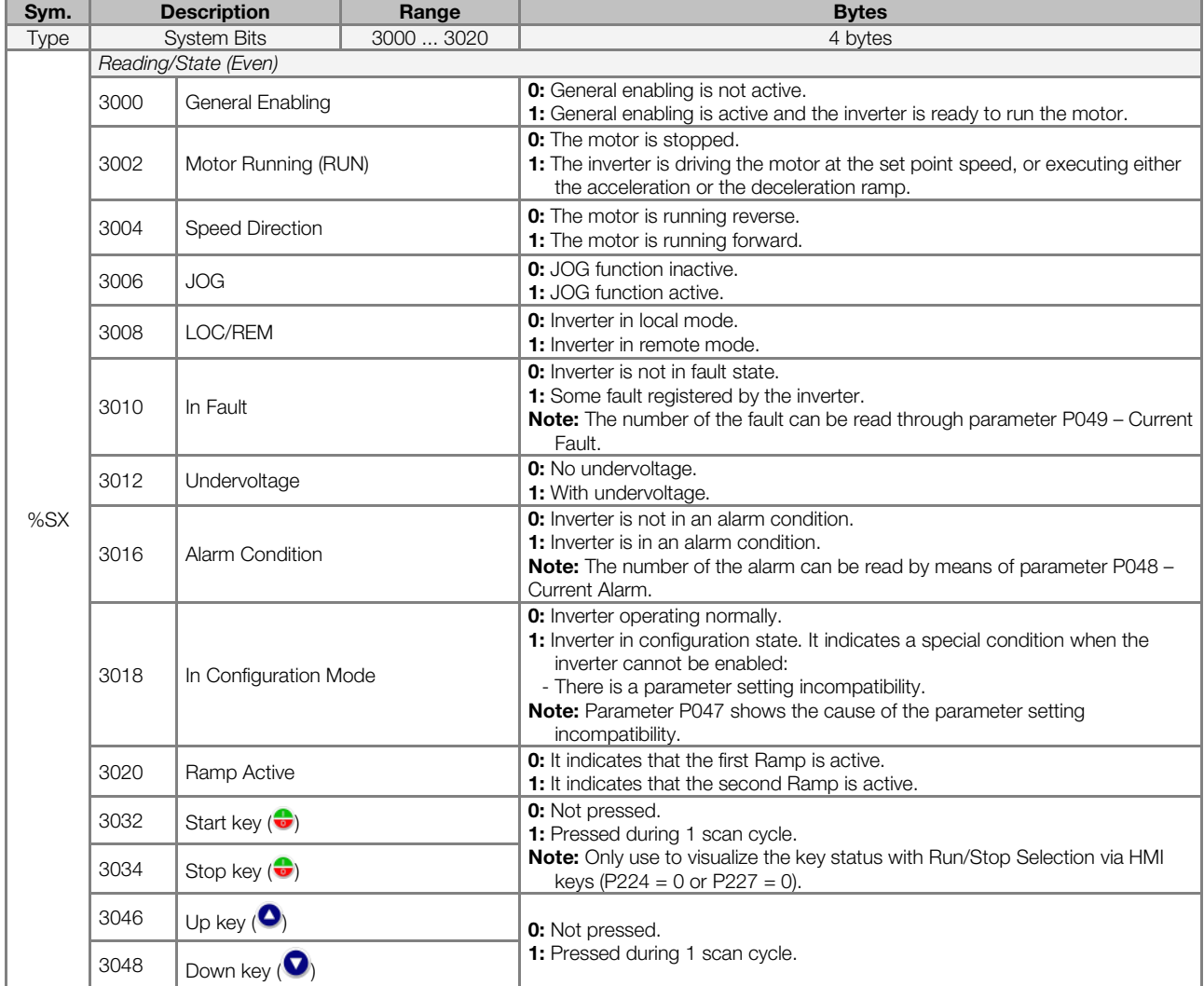

#### Table 2.5: Memory Map for the Even System Word Markers

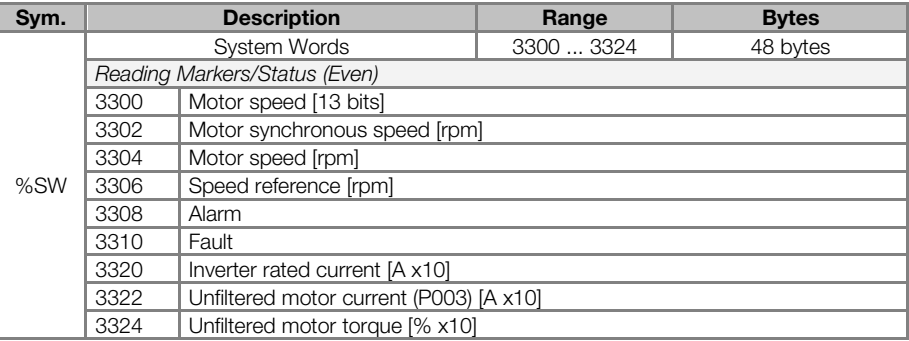

### $(\checkmark$

#### NOTE!

The system word marker %SW3300 uses a 13-bit resolution (8192  $\longrightarrow$  to 8191), which represents the motor synchronous speed. Thus, if the speed reference via "Reference" block (%SW3301) is 4096 for a VI pole motor (this means a synchronous speed of 1200 rpm), the motor will run at 600 rpm.

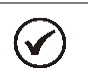

 $\bm{\mathcal{U}}$ 

#### NOTE!

Equation for the calculation of the motor speed in rpm:

Speed in rpm = synchronous speed in rpm x speed in 13 bits <u>8192 - Johann Stein, Amerikaansk politiker (</u>

NOTE! Equation for the calculation of the motor speed in Hz:

Speed in Hz = synchronous frequency in Hz (P403) x speed in 13 bits <u>8192 - Andre Stadt British, amerikansk politik (</u>

#### <span id="page-9-0"></span>2.2.5 Parameters

The parameters from P910 to P959 appear on the keypad of the CFW100 only when there is a valid application (user program) in the memory, i.e., when P900 > 0.

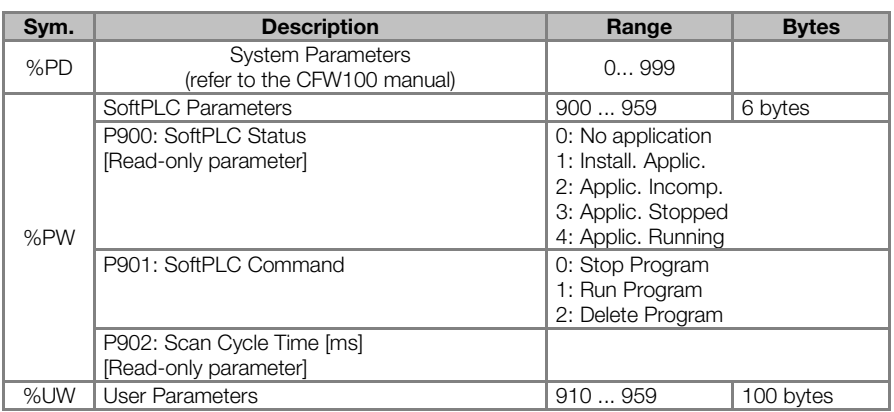

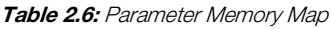

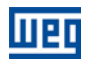

#### <span id="page-10-0"></span>2.3 MODBUS

#### <span id="page-10-1"></span>2.3.1 Modbus protocol SoftPLC addresses

Table 2.7: SoftPLC x Modbus Address Range

| Sym.   | <b>Description</b>      | <b>SoftPLC</b> | <b>MODBUS</b> |
|--------|-------------------------|----------------|---------------|
| $%$ IX | Digital Inputs          | 1  8           | 22012208      |
| %QX    | Digital Outputs         | 1  3           | 24012403      |
| $%$ IW | Analog/Frequency Inputs | 12             | 26012602      |
| %QW    | Analog Output           |                | 2801          |

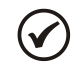

#### NOTE!

The %IW3 marker corresponds to the frequency input. In order to activate this input, it is necessary to set P246 to 1.

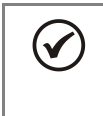

#### NOTE!

All the other data types have the user addresses (SoftPLC) equal to the Modbus addresses. E.g.: %PD0100 = Modbus address 100; %MX5000 = Modbus address 5000; %SW3308 = Modbus address 3308.

#### <span id="page-10-2"></span>2.3.2 Protocol

Refer to the Modbus RTU (CFW100) User Manual, Modbus Protocol chapter.

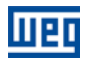

### <span id="page-11-0"></span>RESUME OF THE FUNCTION BLOCKS

This chapter contains a summary of the function blocks that are available for the user programming.

#### <span id="page-11-1"></span>3.1 CONTACTS

They send to the stack the content of a programmed data (0 or 1), which can be of the following type:

- %MX: Bit Marker
- %IX: Digital Input
- %QX: Digital Output
- %UW: User Parameter
- %SX: System Bit Marker Reading

#### <span id="page-11-2"></span>3.1.1 Normally Open Contact – NO CONTACT

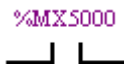

Menu: Insert-Contacts-NO CONTACT. E.g.: It sends the content of bit marker 5000 to the stack.

#### <span id="page-11-3"></span>3.1.2 Normally Closed Contact – NC CONTACT

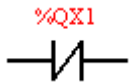

Menu: Insert-Contacts-NC CONTACT.

E.g.: It sends the negated content of digital output 1 to the stack.

#### <span id="page-11-4"></span>3.1.3 "AND" Logic with Contacts

When the contacts are in series, an "AND" logic is executed among them, storing the result in the stack. Examples:

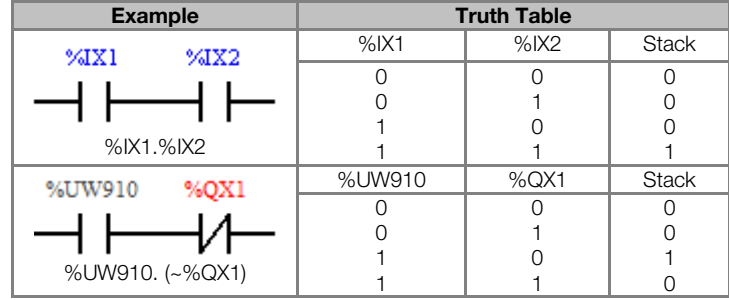

#### <span id="page-11-5"></span>3.1.4 "OR" Logic with Contacts

When the contacts are in parallel, an "OR" logic is executed among them, storing the result in the stack. Examples:

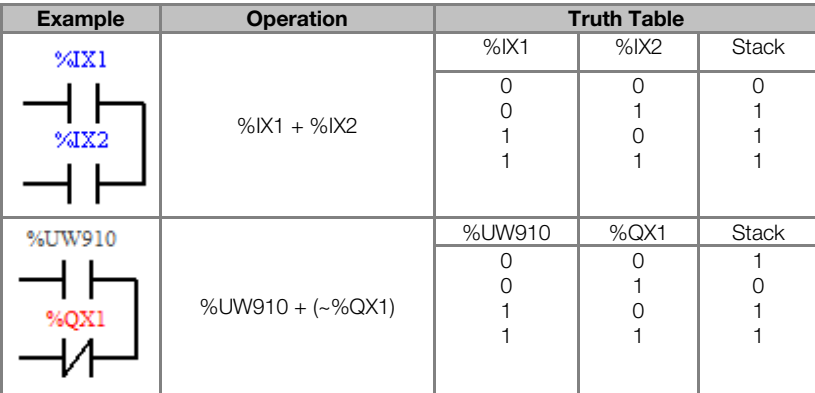

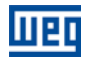

### <span id="page-12-0"></span>3.2 COILS

They save the content of the stack in the programmed data (0 or 1), which can be of the following type:

- %MX: Bit Marker
- %QX: Digital Output
- %UW: User Parameter
- %SX: System Bit Marker Writing

It is allowed to add coils in parallel in the last column.

#### <span id="page-12-1"></span>3.2.1 Normal Coil - COIL

%MX5001

Menu: Insert-Coils-COIL

 $\rightarrow$ E.g.: It sets the bit marker 5001 with the stack content

#### <span id="page-12-2"></span>3.2.2 Negated Coil – NEG COIL

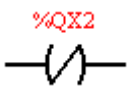

Menu: Insert-Coils-NEG COIL E.g.: It sets the digital output 2 with the negated content of the stack

#### <span id="page-12-3"></span>3.2.3 Set Coil – SET COIL

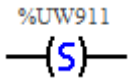

Menu: Insert-Coils-SET COIL E.g.: It sets the user parameter 911, provided that the content of the stack is not 0

#### <span id="page-12-4"></span>3.2.4 Reset Coil – RESET COIL

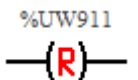

Menu: Insert-Coils-RESET COIL E.g.: It resets the user parameter 911, provided that the content of the stack is not 0

#### <span id="page-12-5"></span>3.2.5 Positive Transition Coil – PTS COIL

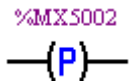

Menu: Insert-Coils-PTS COIL E.g.: It sets the bit marker 5002 during 1 scan cycle, provided that a transition from 0 to 1 in the stack is detected.

#### <span id="page-12-6"></span>3.2.6 Negative Transition Coil – NTS COIL

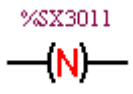

Menu: Insert-Coils-NTS COIL E.g.: It sets the system bit marker 3011 during 1 scan cycle, provided that a transition from 1 to 0 in the stack is detected.

#### <span id="page-12-7"></span>3.3 MOVEMENT BLOCKS

#### <span id="page-12-8"></span>3.3.1 Speed and/or Torque Reference – REF

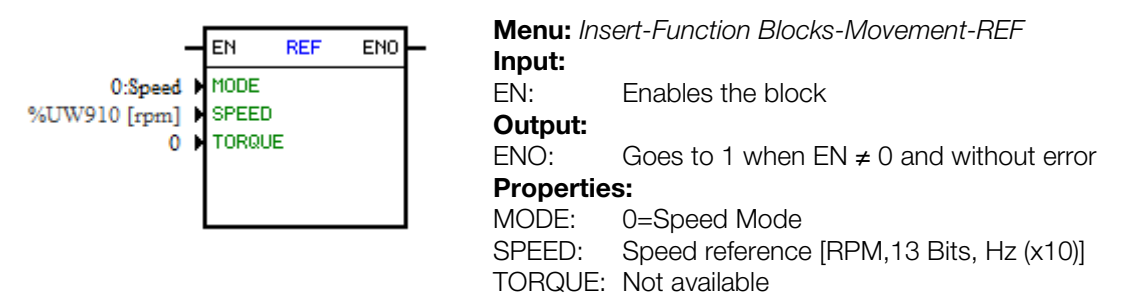

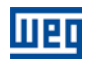

In the example above, if the EN is active, and the digital input 1 is off, then the block will generate a speed reference according to the user parameter 910 in the rpm unit. If there is no error (example: disabled inverter), the ENO output goes to 1.

#### <span id="page-13-0"></span>3.4 PLC BLOCKS

#### <span id="page-13-1"></span>3.4.1 Timer – TON

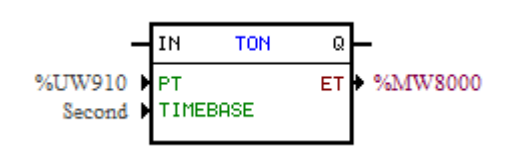

Menu: Insert-Function Blocks-PLC-TON Input: IN: Enables the block Output: Q: Goes to 1 when  $IN \neq 0$  and  $ET \geq PT$ Properties:

- PT: Preset time
- ET: Elapsed Time

In the example above, if the IN input is active and the content of the word marker 8000 is greater than or equal to the content of the user parameter 910, the output Q goes to set1.

#### <span id="page-13-2"></span>3.4.2 Incremental Counter – CTU

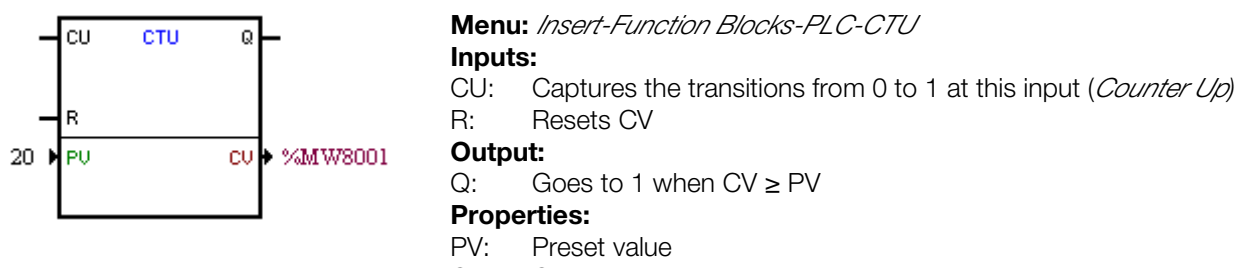

CV: Counter Value

In the example above, if the content of the word marker 8001 is greater than or equal to 20, the output Q goes to 1.

#### 3.4.3 Proportional-Integral-Derivative Controller – PID

<span id="page-13-3"></span>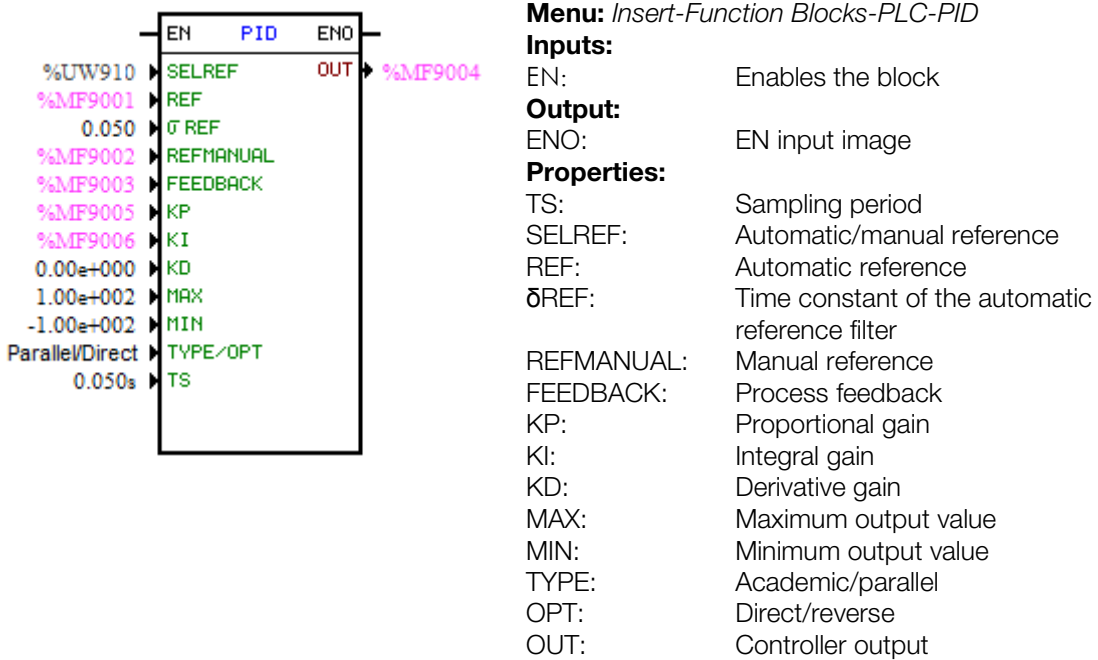

In the example above, if the input EN is active, the controller starts its operation. The content of the user parameter 910 selects the reference that is active, that is, whether it is the float marker 9001 (automatic reference) or 9002 (manual reference). There is a 0.05s filter for the automatic reference. Since the derivative

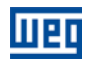

gain is fixed in 0, this indicates that de PID was converted into a PI. The value of the control output OUT, represented by the float marker 9004, has the maximum and minimum limits of 100 and -100 and the sampling time of 0.050s.

#### <span id="page-14-0"></span>3.4.4 Low-pass or High-pass Filter – FILTER

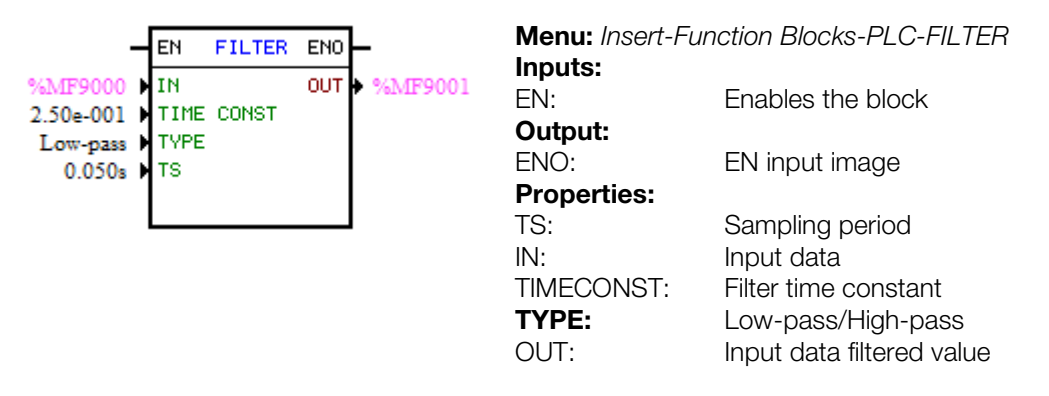

In the example above, if the EN input is active, the content of the float marker 9000 will be filtered with a time constant of 0.25s by a low-pass filter and it will be transferred to the float marker 9001.

#### <span id="page-14-1"></span>3.5 CALCULATION BLOCKS

#### <span id="page-14-2"></span>3.5.1 Comparator – COMP

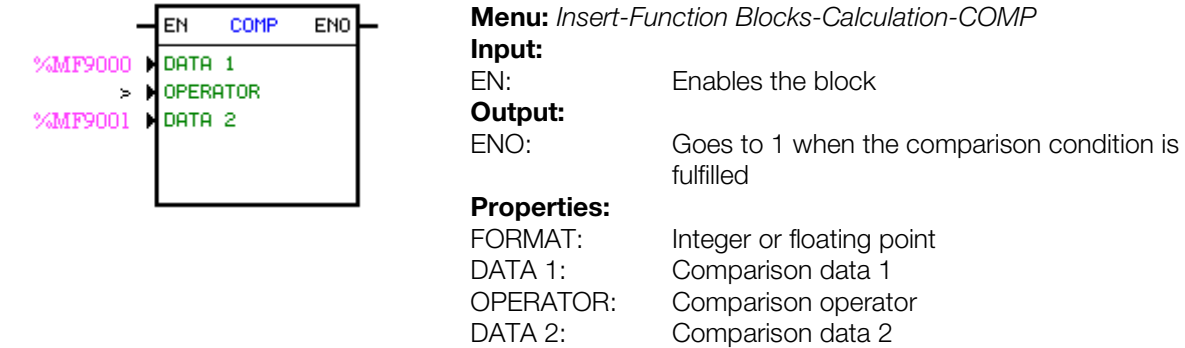

In the example above, if the EN input is active and the content of the float marker 9000 is greater than the float marker 9001, then the output ENO goes to 1.

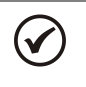

NOTE!

If FORMAT is integer, all the numerical data are considered words of 15 bits + signal (-32768 to 32767).

#### <span id="page-14-3"></span>3.5.2 Math Operation – MATH

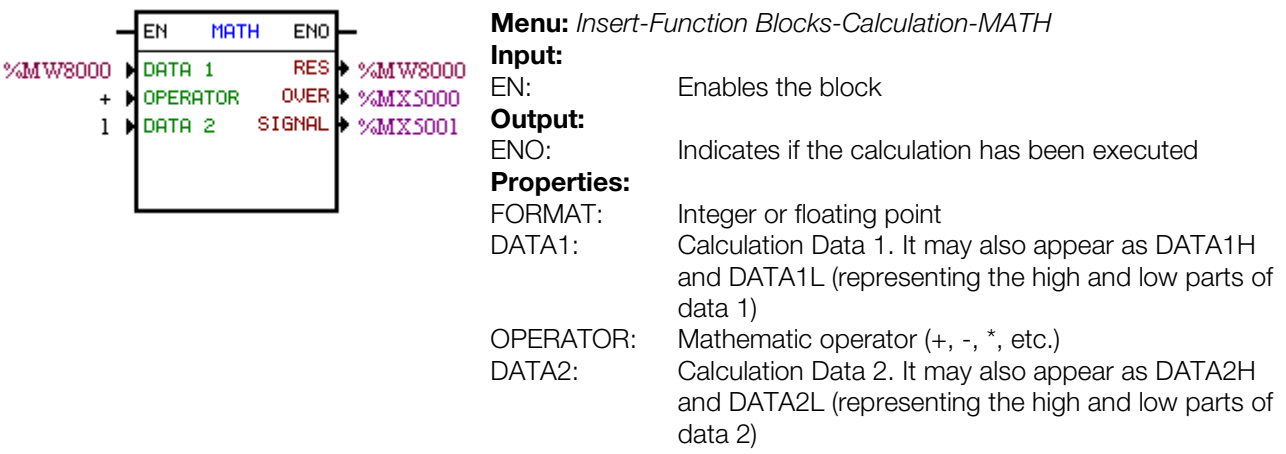

RES: Calculation result. It may also appear as RESH and RESL (representing the high and low parts of the result) and also as QUOC and REM (representing the quotient and remainder of a division) OVER: Indicates if the result exceeded its limit. SIGNAL: Result signal

In the example above, when the input EN is active, the value of the word marker 8000 is incremented at each scan cycle. When the bit marker 5000 goes to 1, it indicates overflow and the word marker 8000 remains in 32767.

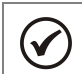

NOTE! If FORMAT is integer, all the numerical data are considered words of 15 bits + signal (-32768 to 32767).

#### <span id="page-15-0"></span>3.5.3 Math Function – FUNC

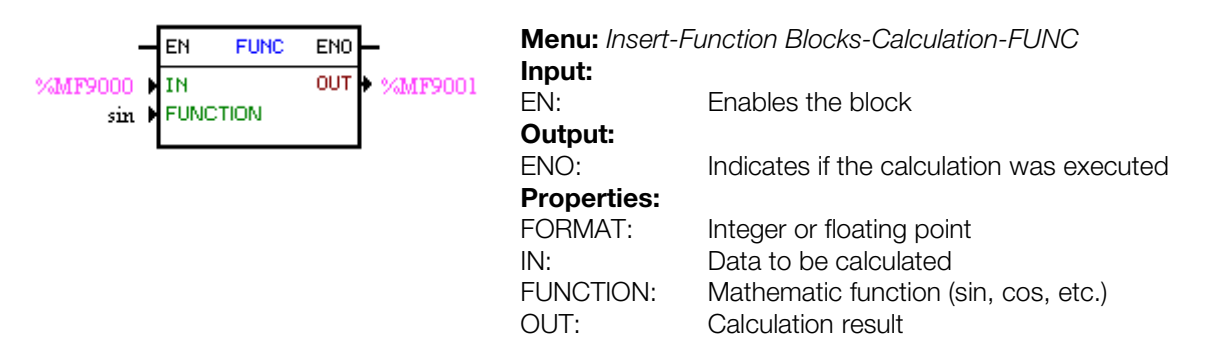

In the example above, when the EN input is active, the float marker 9001 presents the result of the float marker 9000 sine calculation.

 $(\checkmark$ 

NOTE! If FORMAT is integer, all the numerical data are considered words of 15 bits + signal (-32768 to 32767).

#### <span id="page-15-1"></span>3.5.4 Saturator – SAT

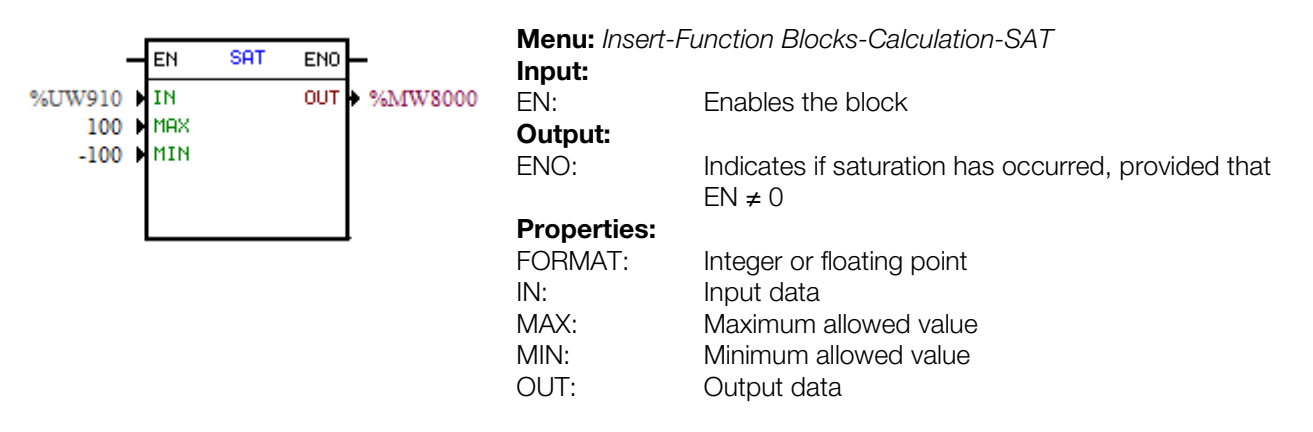

In the example above, when the EN input is active, the word marker 8000 contains the user parameter 910 value, but limited between the maximum of 100 and the minimum of -100.

If FORMAT is integer, all the numerical data are considered words of 15 bits + signal (-32768 to 32767).

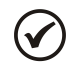

 $\checkmark$ 

#### NOTE!

NOTE!

If the value of MIN is greater than the MAX, the outputs OUT and ENO are reset to zero.

#### <span id="page-16-0"></span>3.6 TRANSFER BLOCKS

#### <span id="page-16-1"></span>3.6.1 Data Transfer – TRANSFER

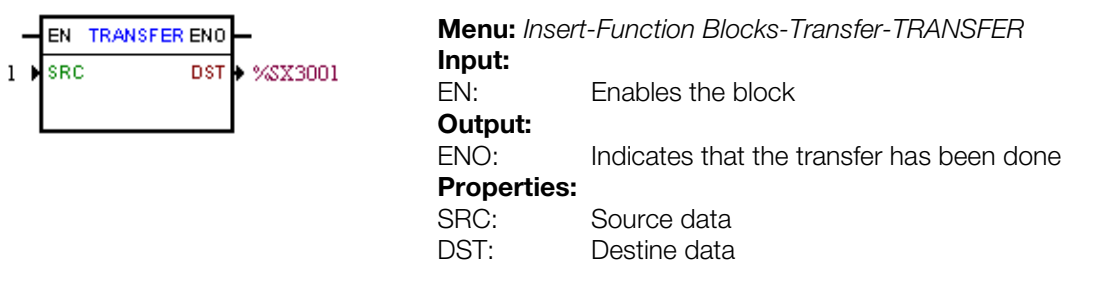

In the example above, if the EN input is active, the word constant 1 is transferred to the system bit marker 3001 (general enable).

#### <span id="page-16-2"></span>3.6.2 Conversion from Integer (16 bits) to Floating Point – INT2FL

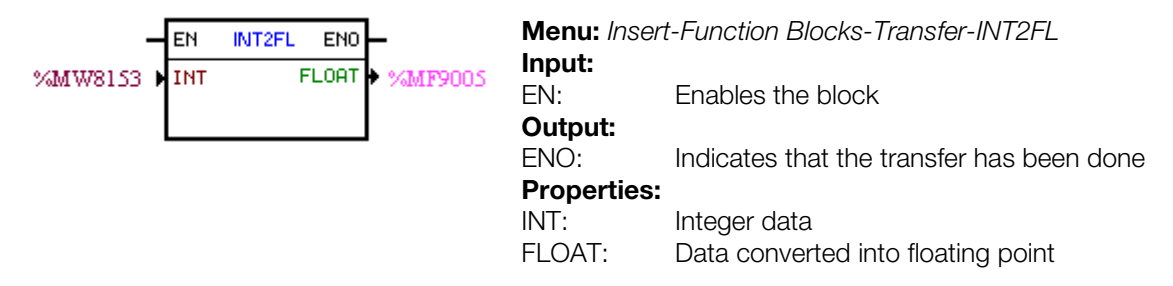

In the example above, if the EN input is active, the content of word marker 8153 (taking into account its signal) is converted to floating point to the float marker 9005.

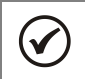

NOTE!

INT is treated as word of 15 bits + signal (-32768 to 32767).

#### <span id="page-16-3"></span>3.6.3 User Fault or Alarm Generator - USERERR

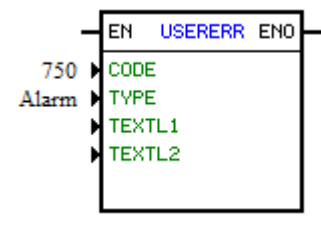

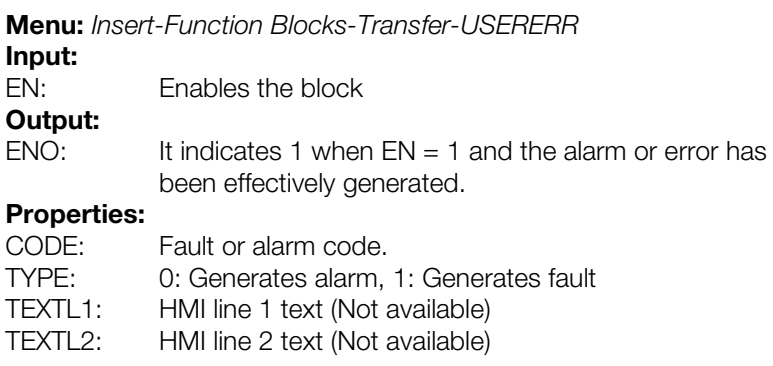

In the example above, if the EN input is active, A750 will appear.

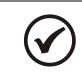

NOTE!

If this block is configured as Fault, it is necessary to reset the drive so as to enable it again.

#### <span id="page-16-4"></span>3.6.4 Convert from Floating Point to Integer (16 bits) – FL2INT

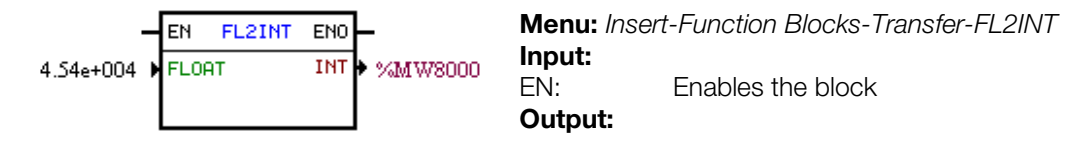

ENO: Indicates that the transfer has been done Properties:

FLOAT: Floating point data<br>INT: Data converted into Data converted into integer

In the example above, if the EN input is active, the float constant  $4.54\times10^4$  is converted into an integer with signal via word marker 8000. However, after the conversion, the word marker 8000 will remain with the value 32767, because this is the positive limit for a Word.

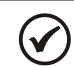

NOTE!

INT is treated as word of 15 bits + signal (-32768 to 32767).

#### <span id="page-17-0"></span>3.6.5 Indirect Data Transfer – IDATA

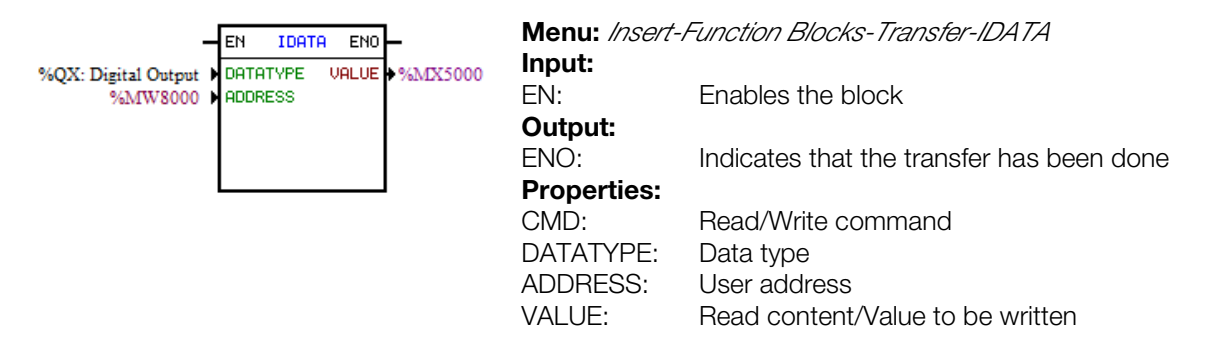

In the example above, if the EN input is active, the content of the bit marker 5000 is written to the digital output whose address is the content of the word marker 8000.

#### <span id="page-17-1"></span>3.6.6 Multiplexer – MUX

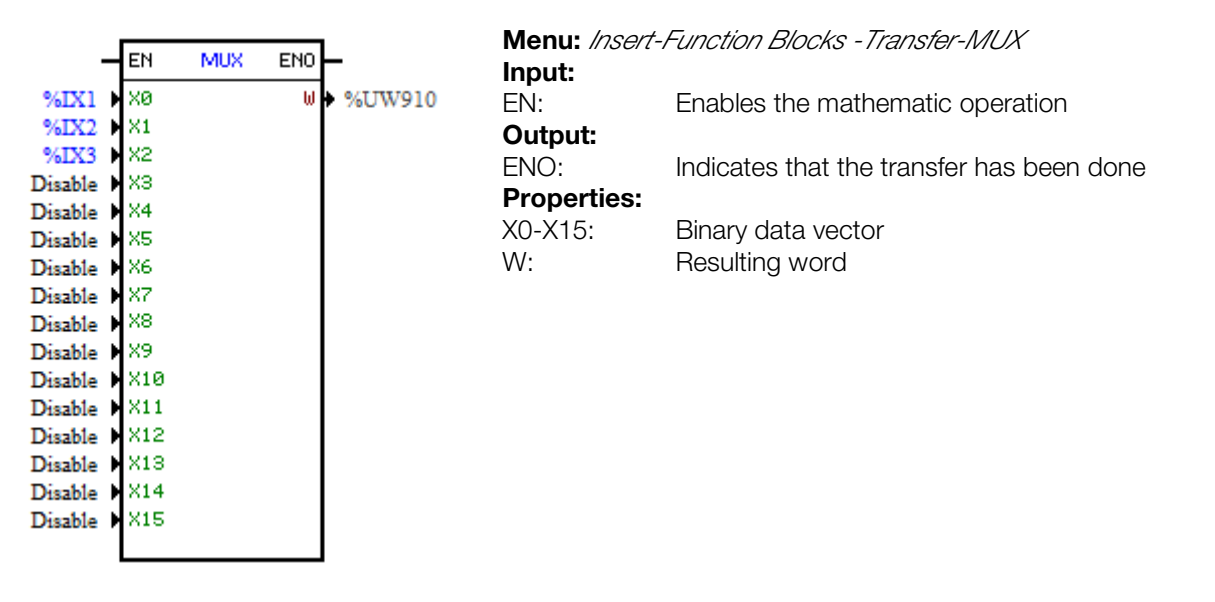

In the example above, when the EN input is active, the digital inputs 1, 2 and 3 transfer their content to the bits 0, 1 and 2 of the user parameter P910.

#### <span id="page-18-0"></span>3.6.7 Demultiplexer – DMUX

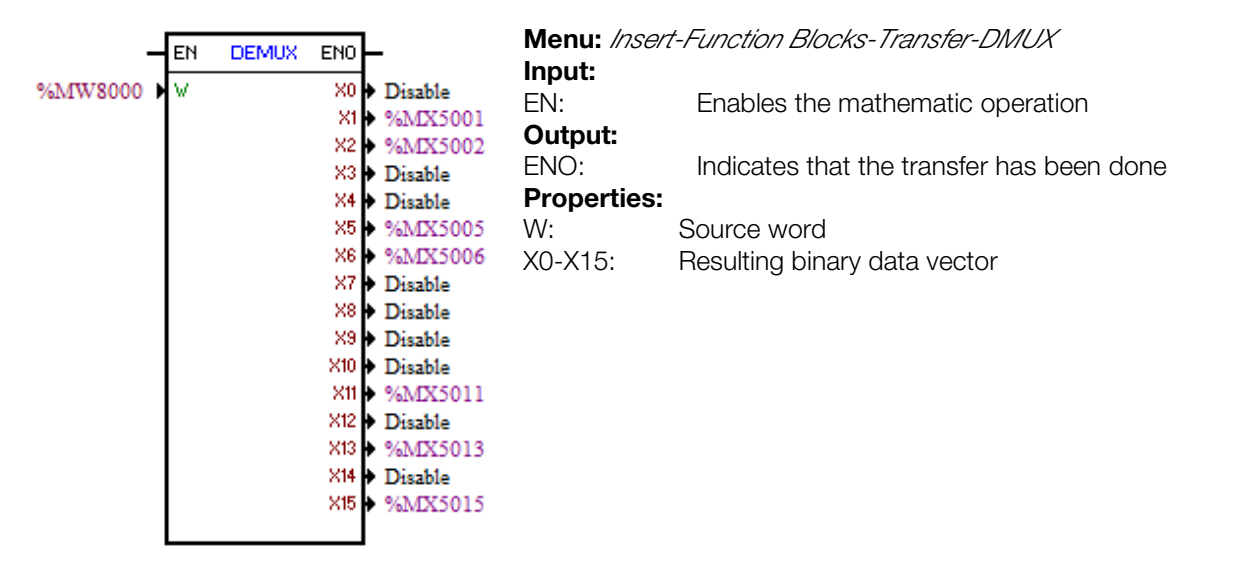

In the above example, when the EN input is active, the bits 1, 2, 5, 6, 11, 13 and 15 of the word marker 8000 are transferred respectively to the bit markers 5001, 5002, 5005, 5006, 5011, 5013 and 5015.

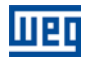

### <span id="page-19-0"></span>4 INVERTER PARAMETER SETTINGS

Below, only the parameters of the CFW100 frequency inverter that are related to the SoftPLC will be presented.

#### <span id="page-19-1"></span>4.1 SYMBOLS FOR PROPERTY DESCRIPTION

- ro Read only parameter
- **cfg** Parameter that can be changed only with a stopped motor

#### <span id="page-19-2"></span>4.2 CFW100 CONFIGURATION PARAMETERS

P100 – Acceleration Time

P101 – Deceleration Time

P220 – Selection of the LOCAL/REMOTE Source

P221 – Selection of the Speed Reference – LOCAL Status

P222 – Selection of the Speed Reference – REMOTE Status

P223 – Selection of the Direction of Rotation – LOCAL Status

P224 – Selection of Run/Stop (Local Status)

P225 – Selection of JOG – LOCAL Status

P226 – Selection of the Direction of Rotation – REMOTE Status

P227 – Selection of Run/Stop (Remote Status)

P228 – Selection of JOG – REMOTE Status

P246 – Frequency Input FI

P251 – Analog Output AO1 Function

P263 – Digital Input DI1 Function

P264 – Digital Input DI2 Function

P265 – Digital Input DI3 Function

P266 – Digital Input DI4 Function

P267 – Digital Input DI5 Function

P268 – Digital Input DI6 Function

P269 – Digital Input DI7 Function

P270 – Digital Input DI8 Function

P271 – Digital Input Signal

P275 – DO1 Output Function (RL1)

P276 – DO2 Output Function (RL2)

#### P277 – DO3 Output Function (RL3)

#### NOTE!

The resources of available inputs and outputs depend on the used accessory. For further information, please, refer to the CFW100 Programming Manual.

#### <span id="page-20-0"></span>4.3 EXCLUSIVE SOFTPLC PARAMETERS

#### <span id="page-20-1"></span>P900 – SoftPLC Status

 $\blacktriangledown$ 

**Range:**  $1 =$  Install. Applic.  $2 =$  Applic. Incomp. 3 = Applic. Stopped 4 = Applic. Running

**Adjustable** 0 = No Application **Constanting: 0 Factory Setting: 0** 

#### Properties: ro

#### Description:

It allows the user to view the SoftPLC status. If there are no applications installed, the parameters P910 to P959 will not be shown on the keypad.

If this parameter presents the option 2 ("Incomp. Applic."), it indicates that the version that has been loaded in the flash memory module is not compatible with the current CFW100 firmware.

In this case, the user needs to recompile its project in the WLP, considering the new CFW100 version and download it. If that is not possible, the upload of this application can be done with the WLP, provided that the application password is known or is not enabled.

<span id="page-20-2"></span>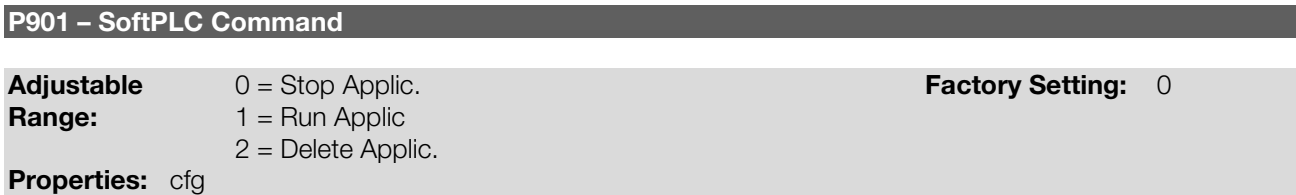

#### Description:

It allows stopping, running or excluding an installed application, but the motor must be disabled in order to do so.

<span id="page-20-3"></span>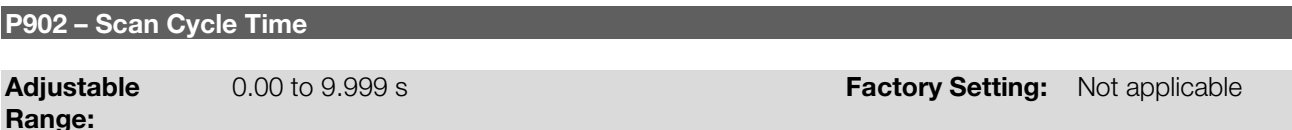

#### Description:

Properties: ro

It consists of the application scanning time. The larger the application, the longer the scanning time.

### <span id="page-20-4"></span>P910 to P959 – SoftPLC User Parameters

Adjustable  $-9999$  to 9999 **Factory Setting: 0** Range: Properties: -

#### Description:

They consist of use parameters defined by the user via WLP software, as described in item 5.5.

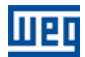

### <span id="page-21-0"></span>5 SUMMARY OF THE WLP MAIN FUNCTIONS

This chapter brings basic information about the operations done with the WLP software for the use of the CFW100 inverter. More information can be obtained in the help of the WLP software

#### <span id="page-21-1"></span>5.1 PROJECT – NEW

It creates a new project. Besides defining the project name, it is also necessary to configure the equipment and the respective firmware version.

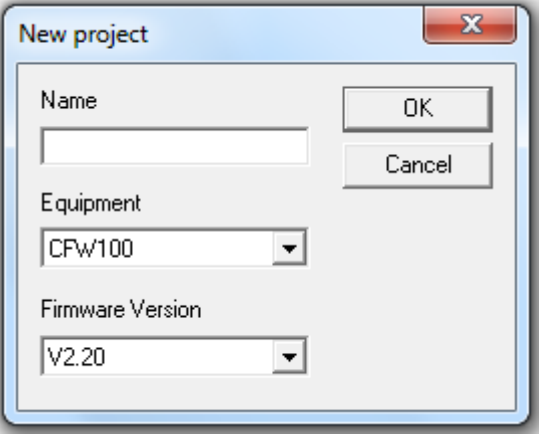

#### <span id="page-21-2"></span>5.2 PROJECT – OPEN

It opens the selected project.

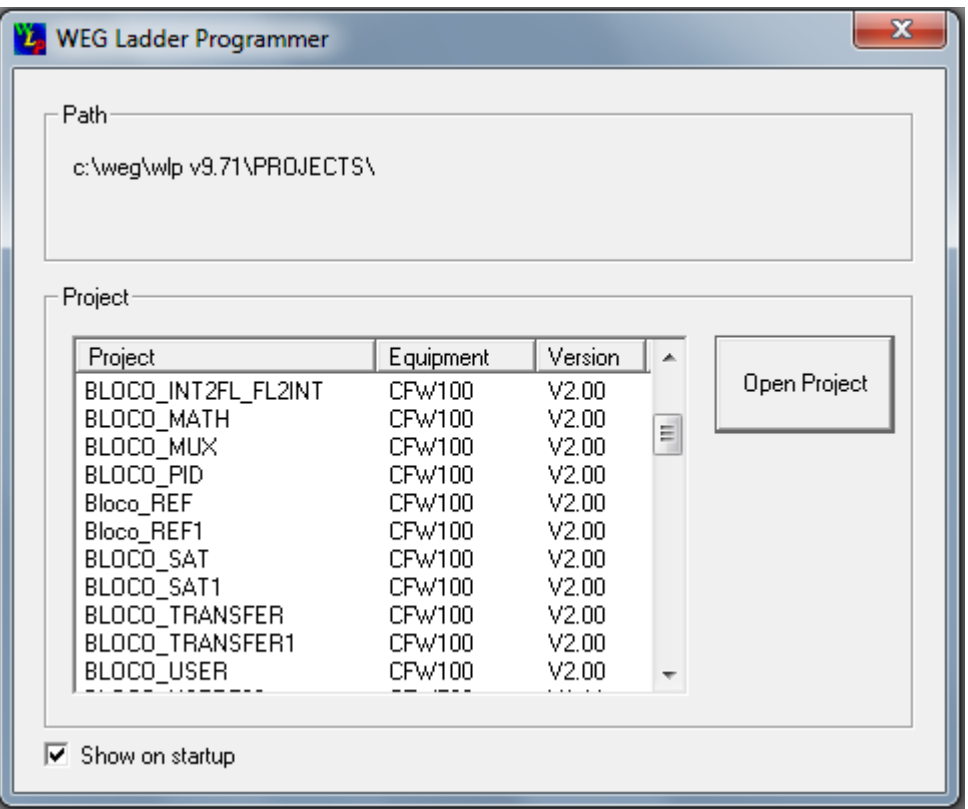

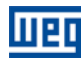

#### <span id="page-22-0"></span>5.3 PROJECT – PROPERTIES

It allows the user to define the equipment and firmware version. In this box, it is also configured whether the project will have upload password or not.

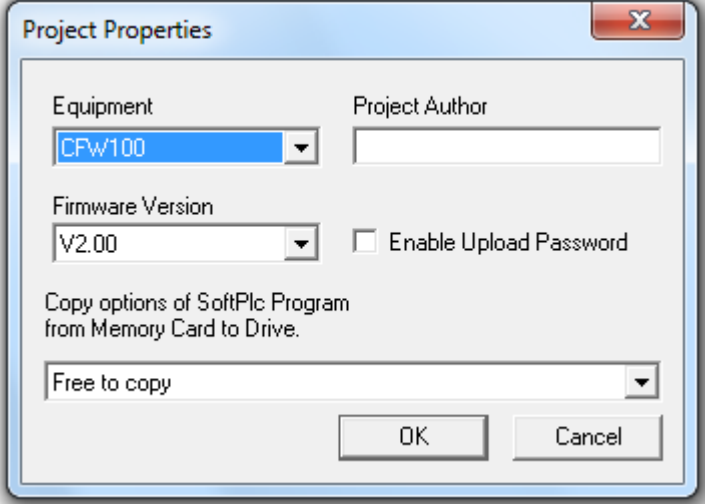

#### <span id="page-22-1"></span>5.4 VIEW – COMPILATION INFORMATION

It allows the user to know the size in bytes of the compiled application (<projectname>.bin) to be sent to the equipment.

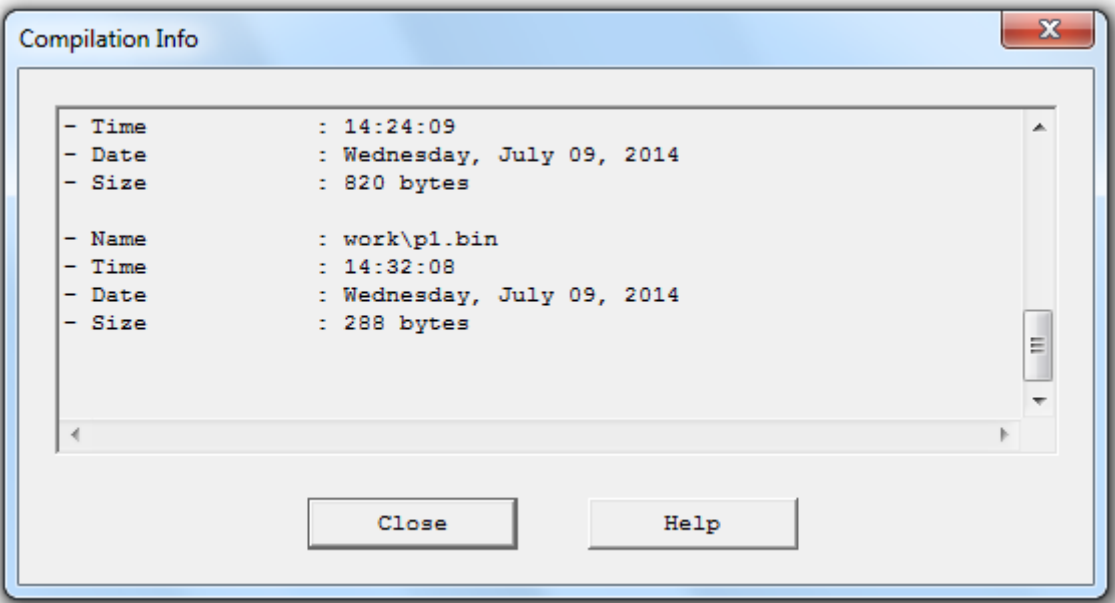

#### <span id="page-22-2"></span>5.5 VIEW – USER PARAMETER CONFIGURATION

It opens an attribute visualization window for all the user parameters. With a double click on the selected parameter, it is permitted the configuration of these attributes, which includes:

- **Parameter descriptive text (up to 21 characters);**
- Unit selection;
- **Minimum and maximum limit;**
- **Default value;**
- Number of decimal positions;
- **Hexadecimal or regular format;**
- Reading or writing only;
- **Modification only with a stopped motor or online;**
- **Ignore the password (allow modification regardless of the inverter password (P000)) or normal;**

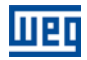

- Display or hide the parameter;
- Allow saving the parameter value (retentive), when it is used in some blocks (PLC, Calculations and Transfers) on power down;
- **Configuration parameter which allows modification with the motor running.**

Those configurations can be transferred to the CFW100 with the "Download" button.

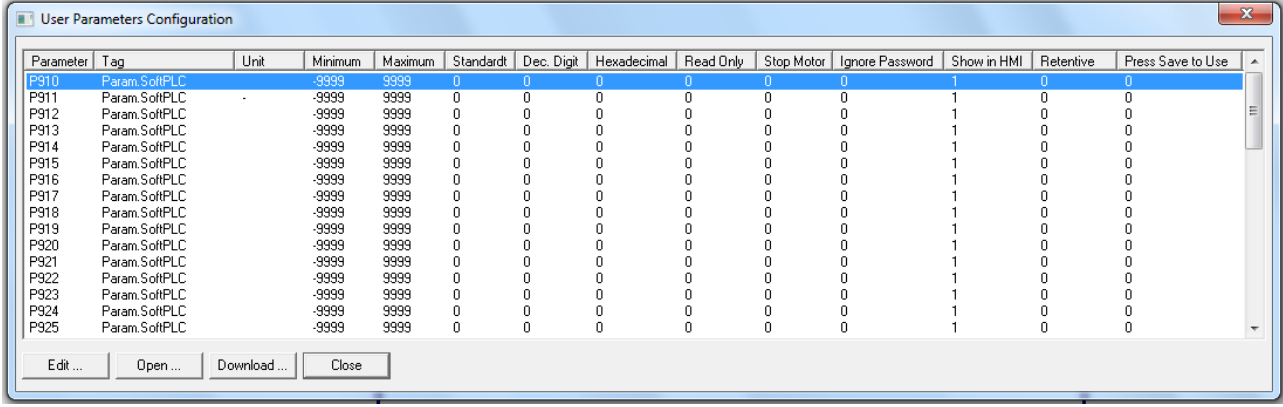

#### <span id="page-23-0"></span>5.6 CONSTRUCT – COMPILE

It analyzes the application and generates the compiled code for the specified equipment.

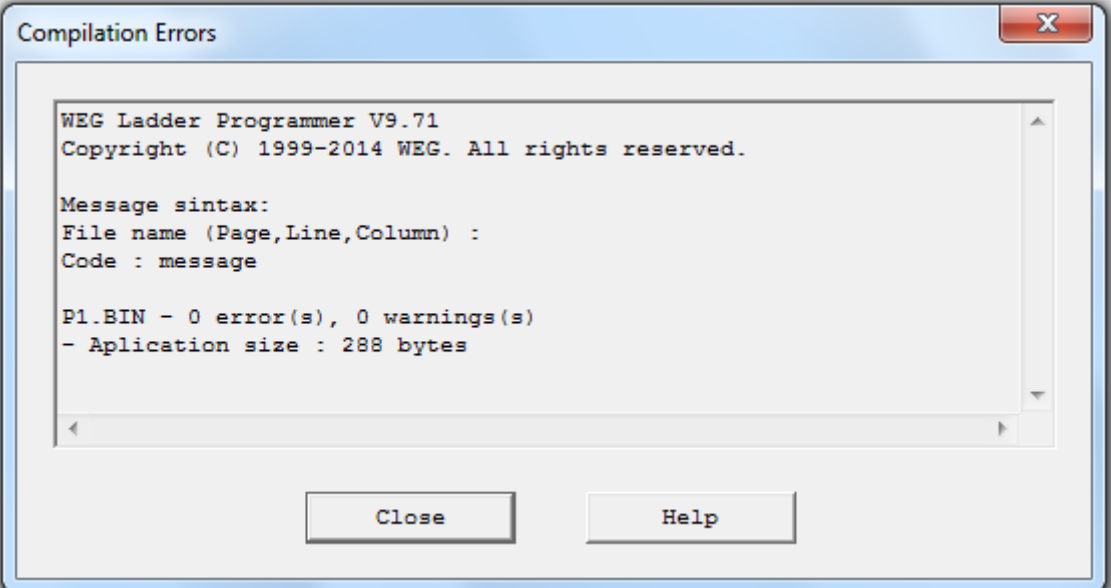

#### <span id="page-23-1"></span>5.7 COMMUNICATION – CONFIGURATION

The Serial port is used for the CFW100.

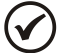

#### NOTE!

It is recommended to use the CFW100-CRS485 and CFW100-CUSB accessories to establish the communication of the CFW100 with the WLP.

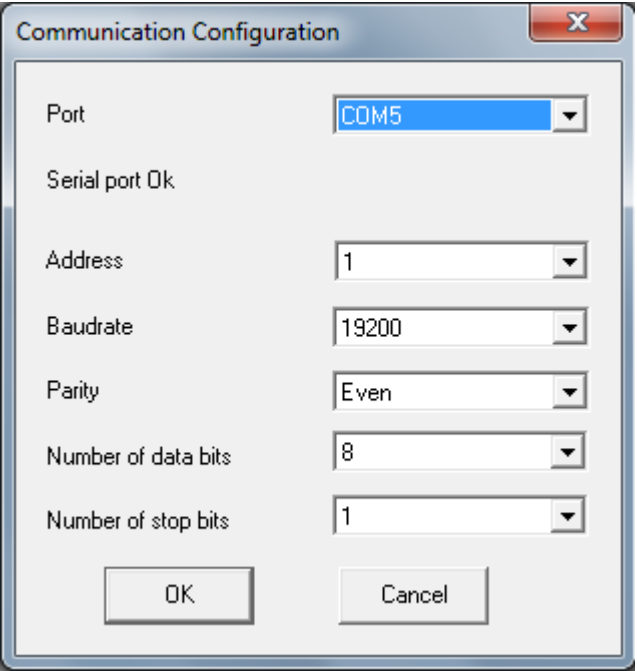

#### <span id="page-24-0"></span>5.8 COMMUNICATION – DOWNLOAD

This command allows downloading the application and/or user parameter configurations to the CFW100.

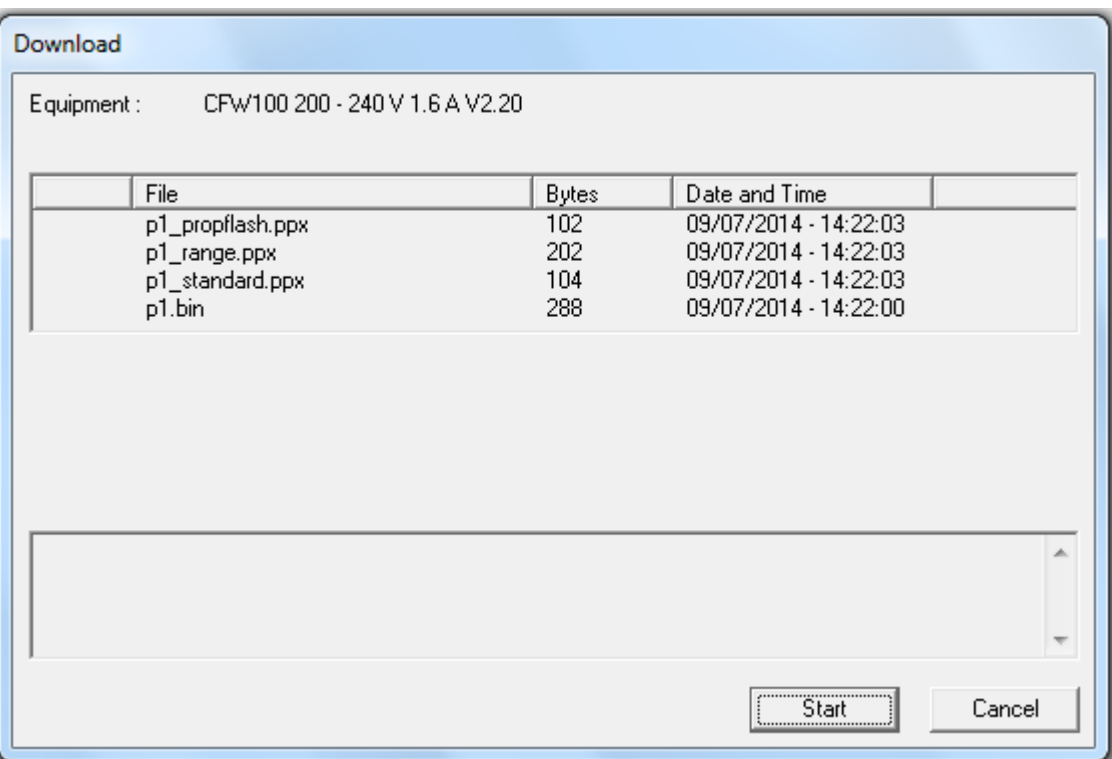

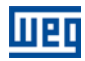

#### <span id="page-25-0"></span>5.9 COMMUNICATION – UPLOAD

This command makes it possible to upload and open the application installed on the CFW100, provided that the password is valid.

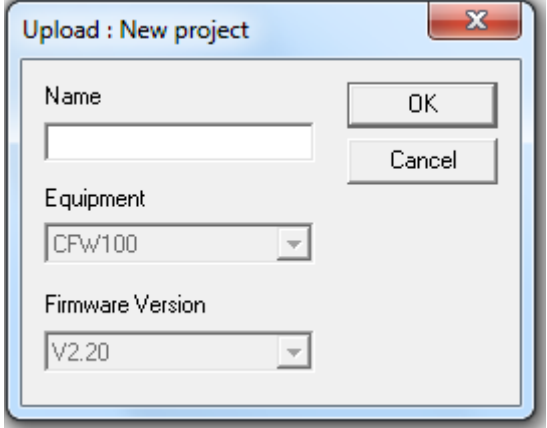

### <span id="page-26-0"></span>6 ALARMS, FAULTS AND POSSIBLE CAUSES

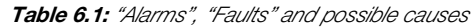

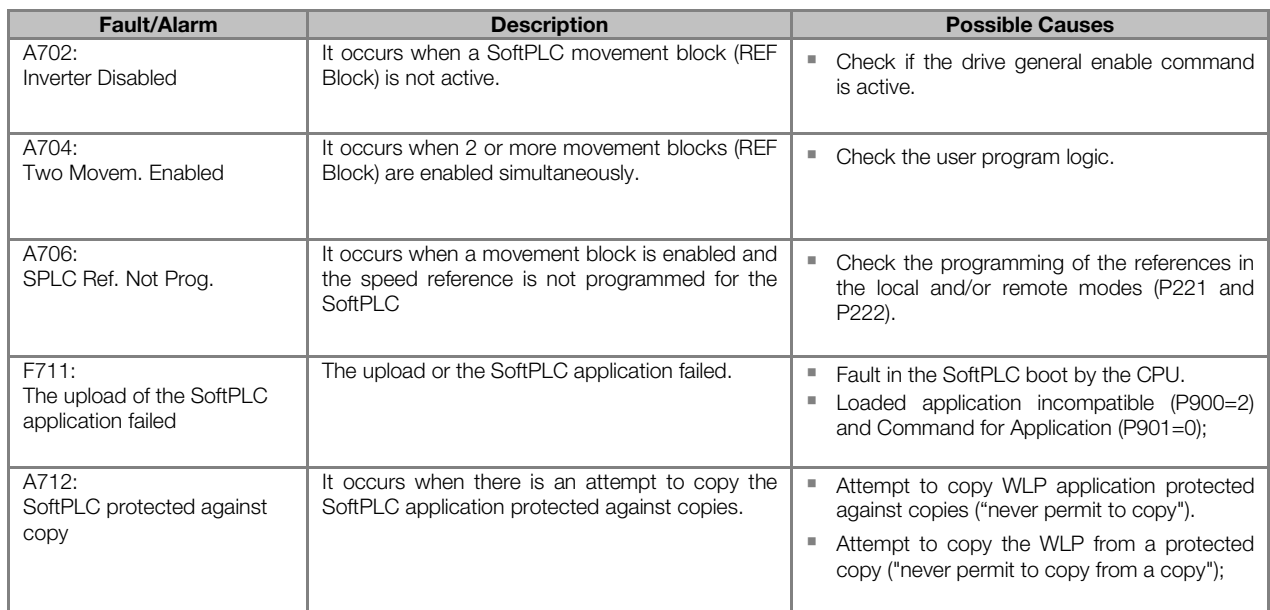